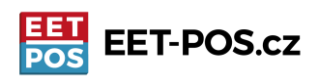

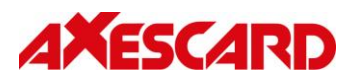

## **Příprava IDT800 a ANYPOS100 od WINTEC k práci s aplikací EET-POS.cz Před nastavením aplikace EET-POS na zařízeních Wintec je třeba udělat několik přípravných kroků:** Krok číslo 1:

Zapněte zařízení bočním tlačítkem lehkým stiskem po dobu 4 vteřin. Připojte se k wifi a proveďte aktualizaci. Otevřete webový prohlížeč (zeměkoule dole na liště). Zadejte adres[u www.download.pos-data.eu](http://www.download.pos-data.eu/) Zobrazí se Vám modrá stránka s jediným odkazem Instalace EET-POS. Klikněte na odkaz Stáhnout aktualizaci a objeví se okno se seznamem stažených souborů. Ťukněte na řádek, který se objeví po stažení aplikace (ne zaškrtávací okénko, ale řádek) a potvrďte instalaci. Aktualizace se provede během několika desítek vteřin.

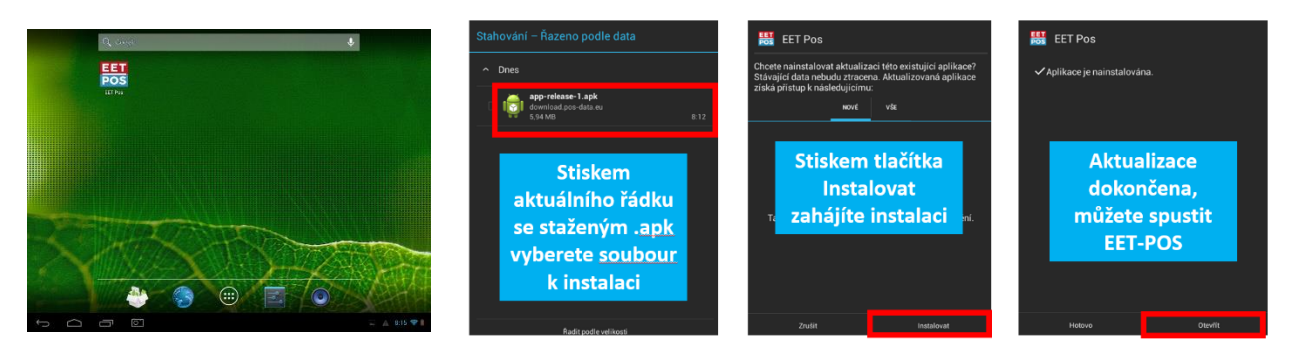

# Krok číslo 2: Základní nastavení pokladny pro použití bez EET

Pokladní aplikace má dvě prostředí (obrazovky) pro práci:

**Správa účtenek (obrazovka s "kalkulačkou" vlevo) a Menu nastavení (obrazovka s ikonami vpravo)**

Mezi **[Správou účtenek]** a **[Menu nastavení]** lze přecházet jednoduše stiskem nápisu **[Správa účtenek]** nebo **[Menu nastavení]** nebo přetažením prstu po obrazovce v daném směru.

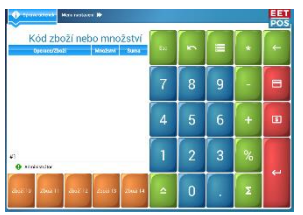

Změny ukládáte stiskem tlačítka **Zpět** na Vašem zařízení.

 $\bigoplus$ V **[Menu nastavení]** stisknete tlačítko **[Nastavení]**. Zobrazí se nabídka a v části **[Licence] se** zobrazí formulář, který je třeba vyplnit.

- Zadáte jméno Vaší fyzické nebo právnické osoby **"Jméno poplatníka"**
- **"DIČ poplatníka"** ve formátu s **CZ…před číslem**
- **"Číslo provozovny"** určete si sami
- **"Číslo pokladny"** určete si sami
- **"Neplátce DPH"** Zvolte, zda jste plátce (0) nebo neplátce (1) DPH
- **"Netisknout DIČ" 1** živnostník nemá povinnost tisknout své DIČ

**Dále vložte licenční číslo k aplikaci EET-POS.cz.** Můžete ho vložit i bez mezer a pomlček. **Vraťte se tlačítkem zpět (dole na obrazovce) do [Menu nastavení]. Po dalším stisku tlačítka zpět budete vyzváni k potvrzení provedených změn. Potvrďte ANO pokud chcete nastavení uložit.**

Axescard a.s., Smetanovo nábřeží 4, 110 00 Praha 1 [www.pokladnapodnikatele.cz](http://www.pokladnapodnikatele.cz/) Zákaznická linka +420 777 781 942 <mailto:info@pokladnapodnikatele.cz>

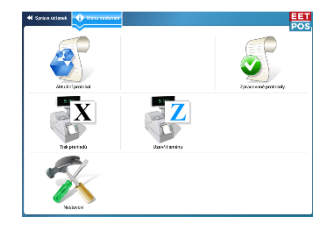

 $\bigcap$ 

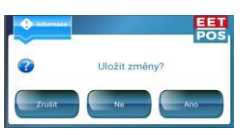

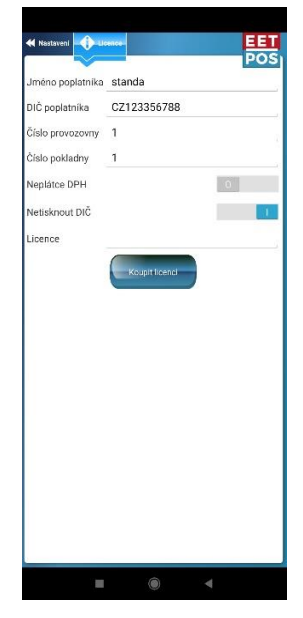

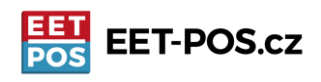

#### Krok číslo 3: Nastavte tiskárnu a hlavičku účtenky

Definujeme typ tiskárny ESC POS. Z portů vyberte /dev/ttySAC1 viz obrázek. Pokud máte zařízení ANYPOS100 s tiskárnou 90mm nastavte šířku řádku 46. U zařízení IDT800 (56mm) nechte šířku 0. Ostatní parametry ponechte v továrním nastavení.

Dle sebe využijte čtyři řádky záhlaví a tři řádky zápatí účtenky. Písmo můžete nastavit s dvojitou výškou/šířkou.

## Krok číslo 4: Nastavte si položku (položky)

Položku můžete rychle nastavit klikem přímo na rychlou klávesu (oranžové s názvem "Zboží 10..14"), které pokud nejsou naprogramovány, tak se otevře formulář pro nastavení položky. Čísla tlačítek, ke kterým se může položka připnout se zadávají do řádku Čárový kód (toto číslo je ekvivalentem PLU nebo může být i skutečným čárovým kódem, pokud budete pro markování používat čtečku, pro podrobnější informaci k programování položek použijte uživatelský manuál.)

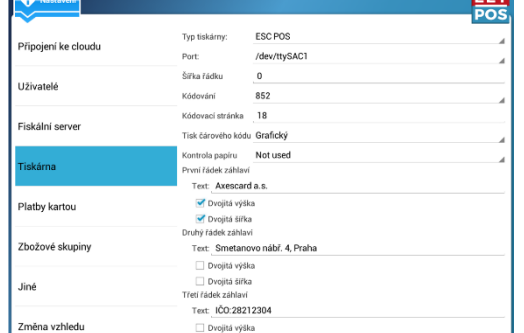

**AFSCA** 

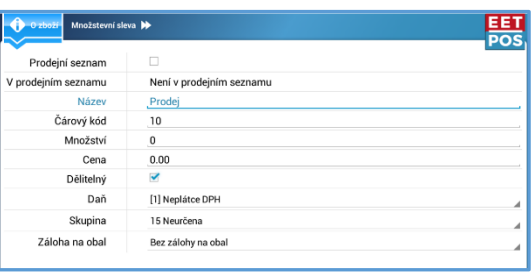

Pro jednoduché markování "jako na kalkulačce" si zadejte univerzální položku, která bude mít cenu NULA. Například s názvem "PRODEJ",

které pak budete při markování přiřazovat cenu podle hodnoty nákupu. Pokud jste plátcem DPH, pak si nastavte položky podle sazeb DPH. "Prodej 21%", "Prodej 15%" atd. Pokud chcete položce přidělit konkrétní cenu, zadejte hodnotu do řádku cena.

Klikněte na hlavní obrazovce na klávesu vlevo dole "Zboží 10", otevře se formulář položky. Vyplňte název, čárový kód definuje klávesu, ke které bude položka připnutá. 10-14 jsou rychlé klávesy pod markovacím okénkem, 1-9 připne položku k jedné z kláves číselníku. Určete, zda chcete mít zboží dělitelné (prodej na kila/gramy, mili/decilitry) a příslušnou daňovou sazbu, jste-li plátce. Podrobnější info k nastavování položek najdete na [www.pokladnapodnikatele.cz/dokumenty/](http://www.pokladnapodnikatele.cz/dokumenty/)

### Krok číslo 5: Markujeme

Pokud jste u nadefinované položky nastavili konkrétní cenu, klikněte na položku, kterou jste si vytvořili. Pokud jste vytvořili univerzální položku s nastavitelnou cenou (tj. ve formuláři jste u ceny nastavili nulu), tak po kliknutí na tuto položku zadejte cenu, stiskněte Enter (podlouhlá klávesa vpravo dole). Pokud chcete markovat další položku, zopakujte klik na položku, zadání ceny a stisk Enter. Pokud chcete účtenku uzavřít klikněte na "dolar" v případě hotovosti, nebo na "kreditku", když se platí kartou. Můžete klinout i na Enter. V tom případě se Vám zobrazí na displeji slovo Hotovost a následným stiskem Enter se účtenka vytiskne jako hotovostní platba. Stornuje se tak, že kliknete na tlačítko "minus", pak markujete jako viz výše. Účtenka pak bude záporná a odečte s kasy namarkované částky. Storno je možné i ze seznamu účtenek viz podrobný manuál.

Při prvním tisku (uzavření účtenky, nebo tisku reportu) budete vyzvání k potvrzení aktivace licence.

Potvrďte registraci licence

틆

Pokud nemáte přístup na internet, nebude možné ověřit platnost licence. Pokud jste zadali číslo špatně, nebo jste ho již dříve použili, bude odmítnuto.

EET

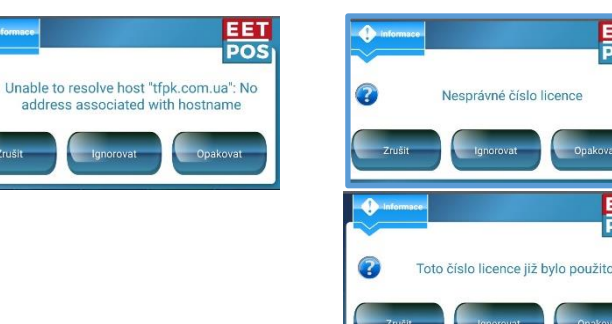

Pokud v průběhu nastavení narazíte na to, že Vám něco nefunguje nebo nebude něco jasné, neváheite nám napsat na [info@pokladnapodnikatele.cz](mailto:info@pokladnapodnikatele.cz) nebo nás kontaktovat na naší zákaznické lince a naše zákaznická podpora vám pomůže.